GE Gas Power

## **Agenda**

- ❖ **[Register Single Sign on with GE](#page-1-0)**
- ❖ **[Requesting clear orbit access](#page-2-0)**
- ❖ **[Forgot User ID](#page-3-0)?**
- ❖ **[Forgot Password?](#page-3-0)**
- ❖ **[How to view all the lines of a Purchase order in a Single Page](#page-5-0)**
- ❖ **[Acknowledge Purchase Order\(s\) in Clear Orbit Application](#page-6-0)**
- ❖ **[Steps to submit the invoice against the Purchase Order](#page-7-0)**
- ❖ **[eSourcing Contact Details](#page-8-0)**

# <span id="page-1-0"></span>**Register Single Sign on with GE**

#### **Step 1**

✓Open URL<https://registration.gepower.com/registration/>

### **Step 2**

✓Click on the **Register**

#### **Step 3**

- $\checkmark$  Update the Basic and Mandatory Information
- $\checkmark$ Ensure to find  $\bullet$  on all mandatory fields rather than  $\bullet$
- $\checkmark$  If  $\bullet$  recheck the fields and update

#### **Step 3.1**

- $\checkmark$  Answer country information for security reasons
- ✓ Check
	- $\checkmark$  I confirm that the information I have provided is accurate and that I am currently employed by the company I have listed above.
	- $\checkmark$  I agree to GE's Terms and Conditions
	- $\checkmark$  Click or touch the image mentioned
- ✓ Click **Submit**
- ✓ Once you hit submit you see the confirmation as below in **GREEN**
- ✓ *You have now successfully registered with GE*
- ✓ *Preserve your SSO ID and credentials for further use*

Please answer the following questions to request access to your selected applications.

There are no questions to answer, please click 'Submit' to continue.

Your application(s) were requested successfully! → Click here to close this window

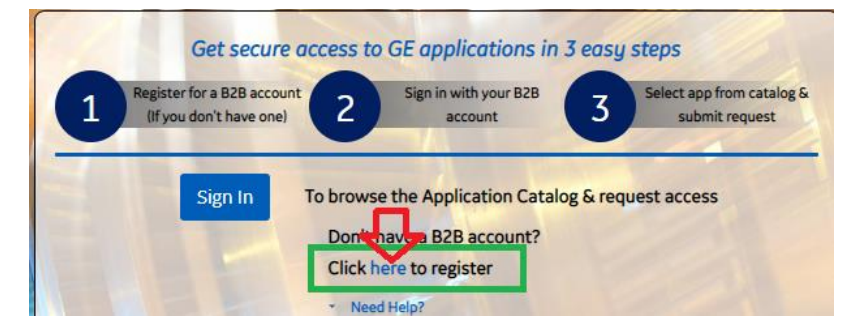

## <span id="page-2-0"></span>**Requesting clear orbit access**

#### **Step 1**

Open URL: <https://registration.gepower.com/registration/>

#### **Step 2**

- ✓ Click on **Sign In**
- ✓ **Sign in with your SSO ID & Credentials**

#### **Step 3**

- $\checkmark$  Once you Sign In
- ✓ You will be redirected to the **Application Catalog**
- ✓ Click on **Supplier Apps**
- $\checkmark$  Key-In "clear orbit" in search field
- $\checkmark$  Select Application Name by business aligned to
- ✓ **Clear Orbit (Supplier Collaboration)**
- ✓ Click on **"+ Add"**
- ✓ Once "**Added"** a pop-up with note "**Request Access"** will be visible
- $\checkmark$  Click on Request Access

#### **Step 4**

- ✓ Fill in the Questions for **Clear Orbit (Supplier Collaboration)**
- $\checkmark$  Provide purchase order number
- $\checkmark$  Enter Job Title
- $\checkmark$  Update telephone number and company name
- ✓ And Click **Submit**

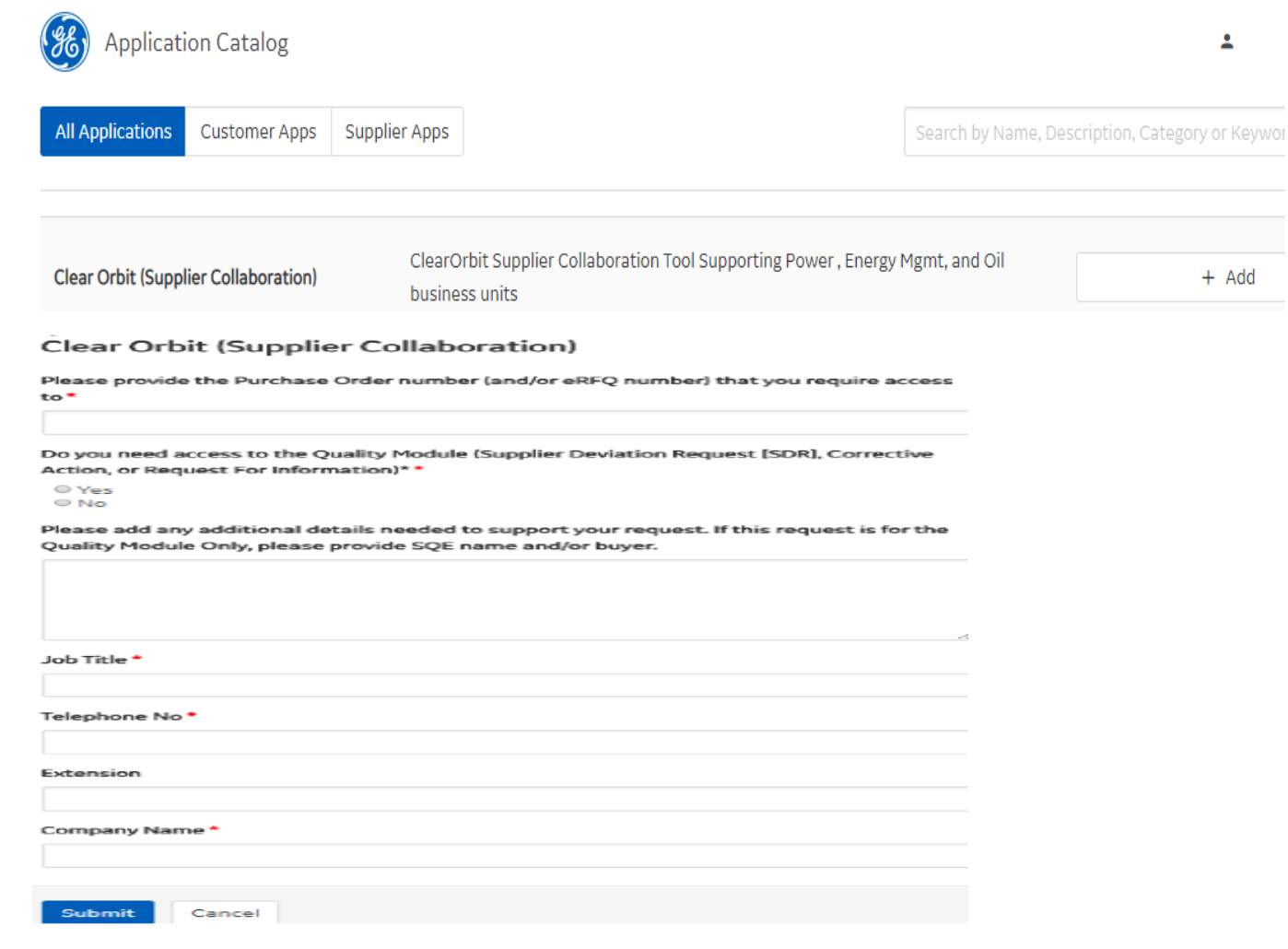

**Classification:** *Your request will be moved based on the workflow approval and once approved by clear orbit On boarding team and GE contact person/Buyer, An automated email notification will reach to your registered email ID and you will be able to access clear orbit Application with your SSO and Credentials*

### <span id="page-3-0"></span>**Forgot User ID?**

**Purpose:** Use this feature to retrieve your user id

**Step 1:** From the home page, click the "Forgot ID?" link –this will open a new page.

**Step 2:** Follow the instructions on screen to retrieve your account information. Enter your email address and click Submit

**Step 3:** If the system recognizes the email address you provided, you will see a confirmation message on screen and an email with the user account / id will be Sent.

An e-mail message with your USER ID(s) has been sent

Please close your browser window.

If no information is available for the entered email address, you will see this message:

No USER ID(s) were found for your specified e-mail address Continue

## **Forgot Password?**

**Purpose:** Use this feature to reset your password

**Step 1:** From the home page, click the "Forgot Password?" link –this will open a new page.

**Step 2:** Follow the instructions on screen: enter your user id and complete the security check. Click "**Submit**" to continue.

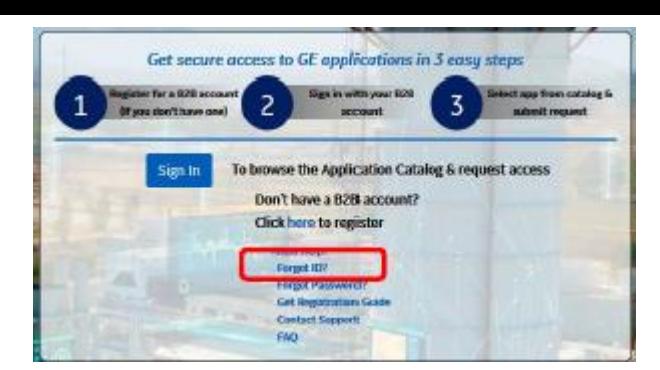

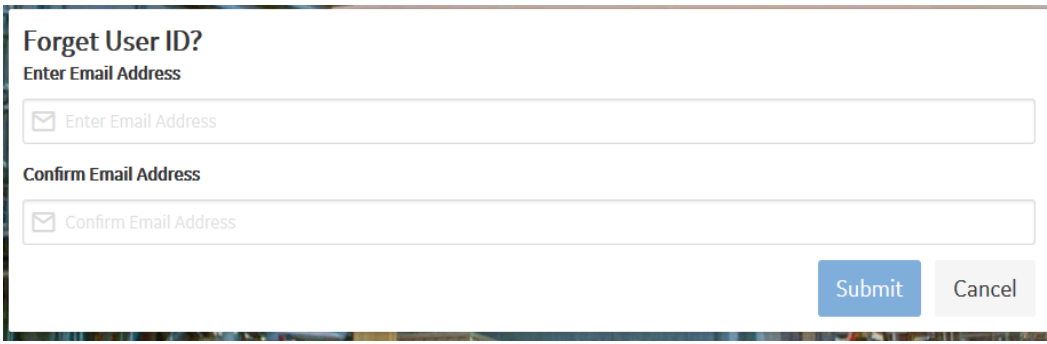

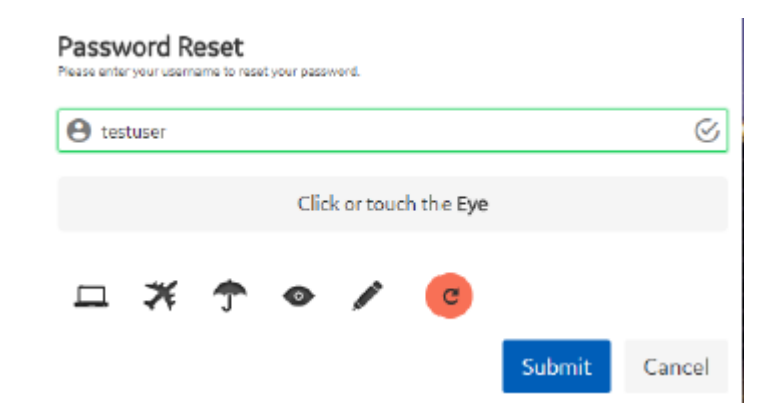

**Step 3:** If the account is recognized, you will receive a confirmation message on screen (see picture to right). Additionally, an email will be sent to the account on file.

If there is no existing account **OR** the username you entered is locked / inactive, you will receive a message similar to those at right. If you feel you are getting these messages in error, use the "Need help?" feature to contact our team.

**Step 4:** An email is sent to your account on file. Click the "Reset your password" link. Note this link is temporary and will expire as indicated.

**Step 5:** You will be redirected to a new, secure window to update your password. Follow the instructions on screen and click "**Submit**"

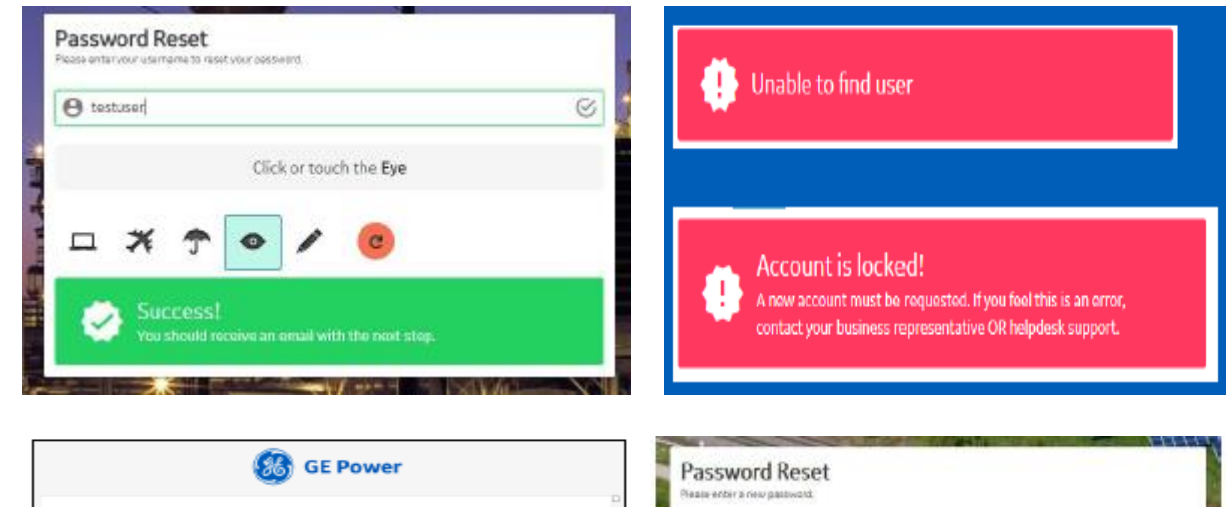

Dear, Test User

Best regards

Click the button below to reset your pa

GE Power User Registration Team

Email message and secure temporary link for password reset

Please note that this link will expire in ty

Confirmation message for successful password reset

Password

AT Vetify Fastwom

2 Must have Rto 15 characters

2 Must contain towarcase letters

> Mot centain at least 2 embedded number S Must begin and end with a letter

2 No special characters worsphitor 103-11607 \*

Cancel

**Step 6:** Once updated, you'll receive a "Success" message and be allowed to signin with your new password.

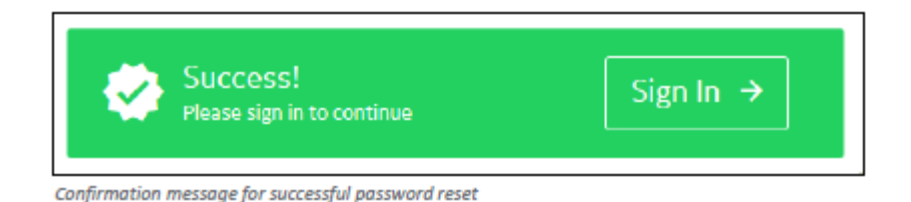

### <span id="page-5-0"></span>**How to view all the lines of a Purchase order in a Single Page**

- $\checkmark$  Clear-Orbit Application Log-in URL: <https://suppliercollaboration.gepower.com/scp/endeavour/>
- $\checkmark$  Enter SSO Credentials
- ✓ Click "I Agree" to enter into Clear-Orbit Application
- ✓ Click on Purchase Order
- $\checkmark$  Search orders
- $\checkmark$  Click on Options Icon
- $\checkmark$  Update Maximum Results per page
- ✓ And Hit "**Save"**

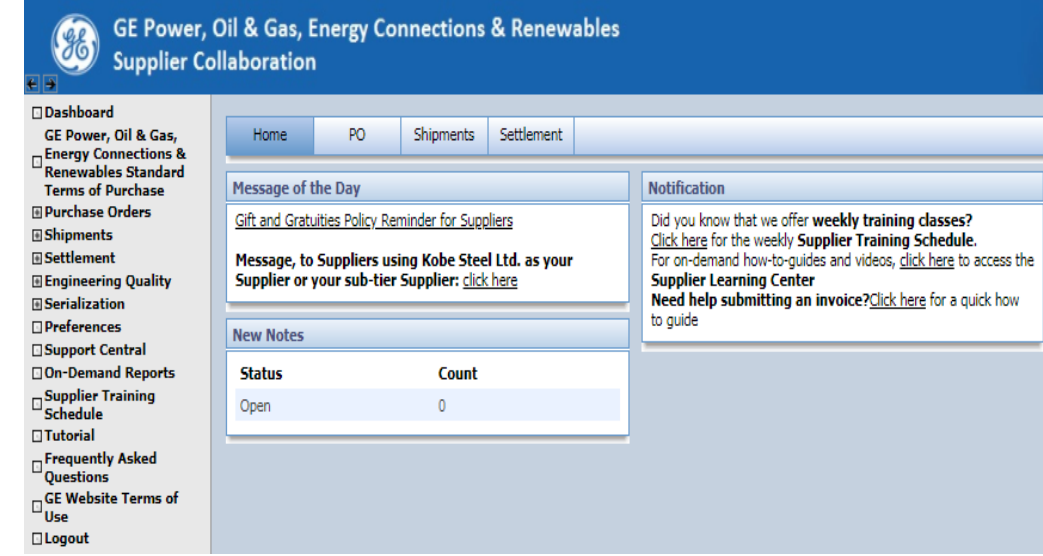

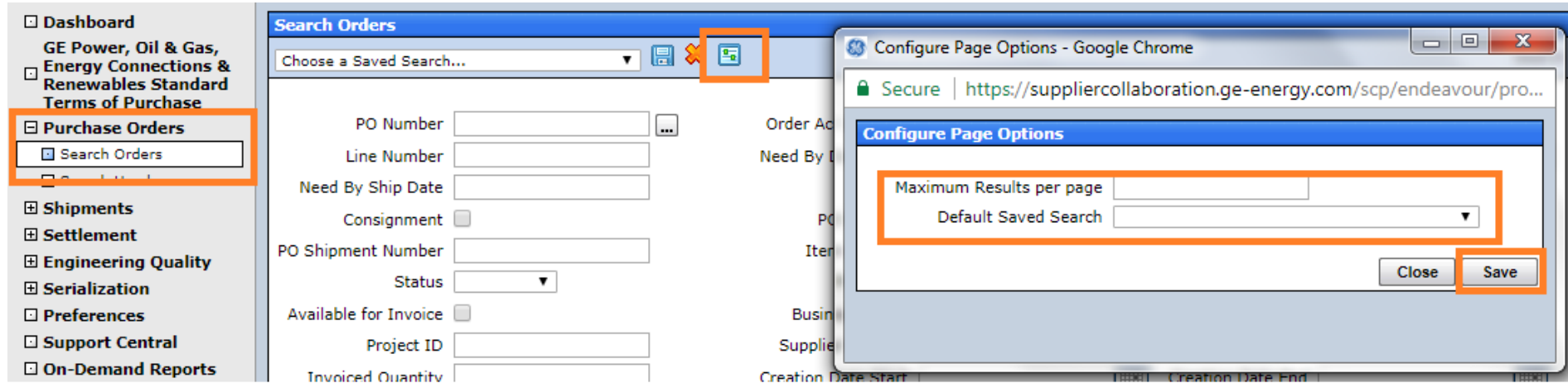

## <span id="page-6-0"></span>**Acknowledge Purchase Order(s) in Clear Orbit Application**

- $\checkmark$  Clear-Orbit Application Log-in URL: <https://suppliercollaboration.gepower.com/scp/endeavour/>
- $\checkmark$  Enter SSO Credentials
- $\checkmark$  Click "I Agree" to enter into Clear-Orbit Application
- $\checkmark$  Click on Purchase order
- $\checkmark$  Search orders
- $\checkmark$  Provide Purchase Order Number
- ✓ Hit "**Search"**
- $\checkmark$  Only ONE PURCHASE ORDER AT A TIME
- $\checkmark$  Click on the check box
- $\checkmark$  From Choose an action
- $\checkmark$  Select Accept
- ✓ Hit GO
- $\checkmark$  If there are no errors thrown we are good and PO is accepted
- $\checkmark$  In case you receive any error (Refer next slides)
- In case you receive a notification "Promise date must be after today's
- $\checkmark$  Update Promise date as tomorrow's date
- $\checkmark$  Select Promised date change reason as other

In case you do not find Calendar Icon available to change "Promise date"

 $\checkmark$  Contact your PO buyer to setup the need by date of the Purchase Order to be after today's date

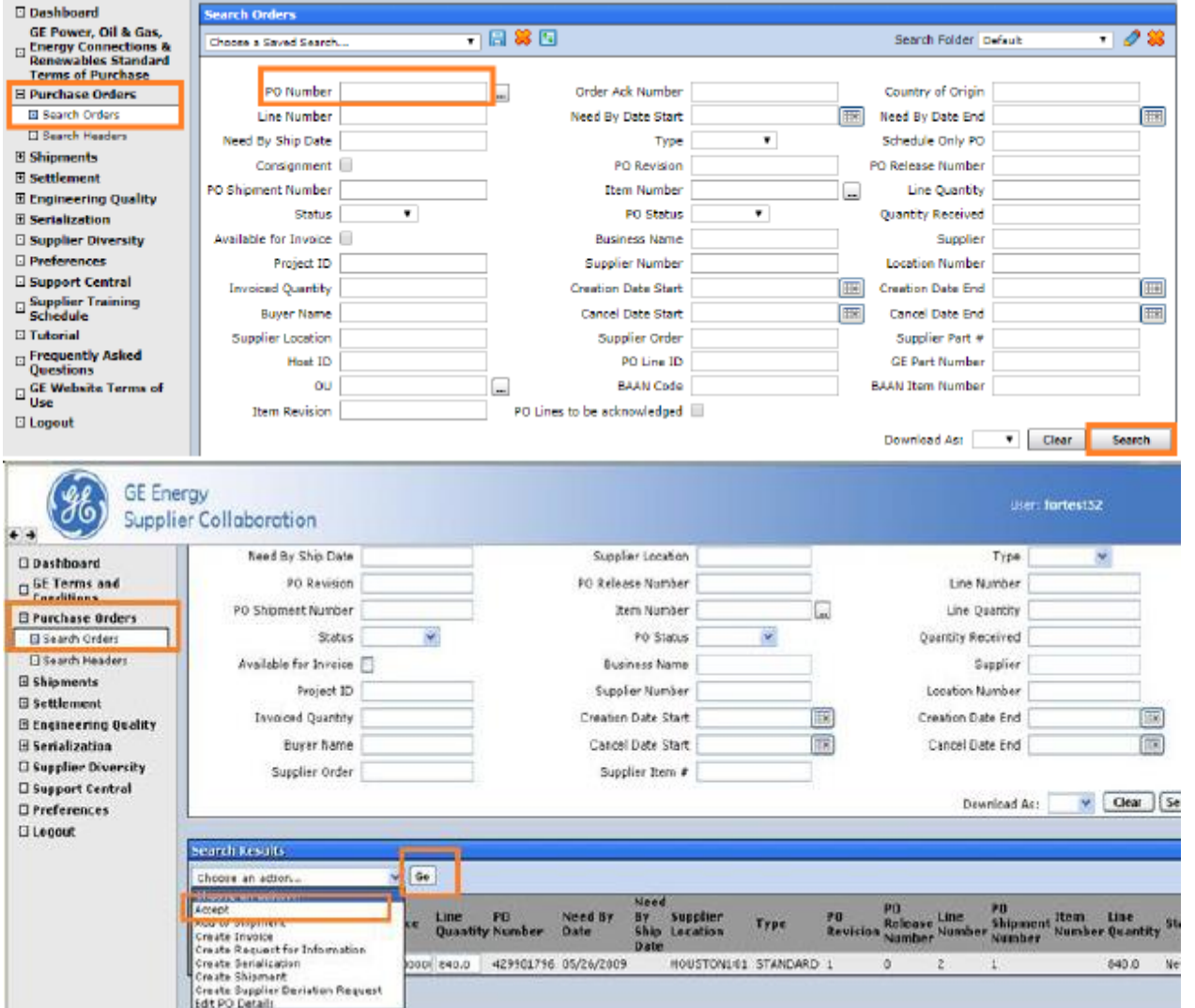

## <span id="page-7-0"></span>**Steps to submit the invoice against the Purchase Order**

fi top G Ser

 $\frac{S_{4}}{S_{4}}$ 

- $\checkmark$  Clear-Orbit Application Log-in URL: [https://suppliercollaboration.ge](https://suppliercollaboration.ge-energy.com/scp/endeavour)[energy.com/scp/endeavour](https://suppliercollaboration.ge-energy.com/scp/endeavour)
- Enter SSO Credentials
- Click "I Agree" to enter into Clear-Orbit Application
- Click on Purchase Orders
- Click on search orders
- Key-In Purchase Order Number
- Hit Search
- You can see the PO available for invoice as YES

From the choose an action select create invoice and hit GO as shown

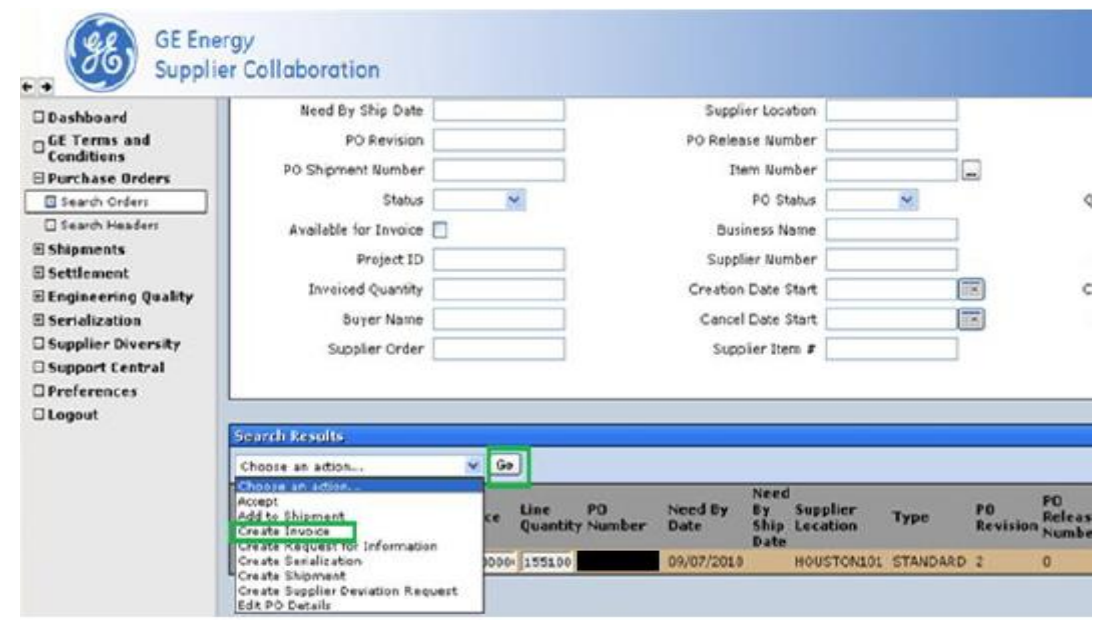

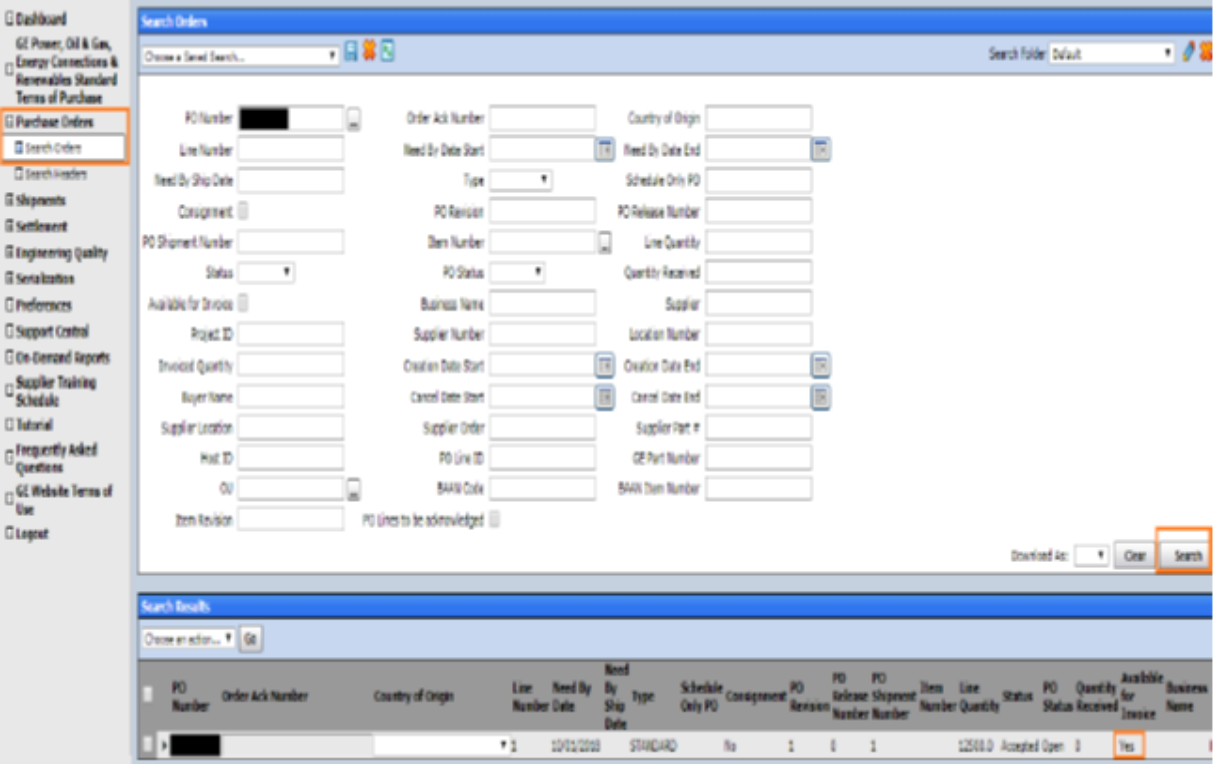

- $\checkmark$  You will be directed to a new page as shown
- $\checkmark$  Please fill the mandatory fields like Invoice number, Invoice pay site, Invoice quantity
- ✓ Check the payment terms if everything is correct click **"submit"**

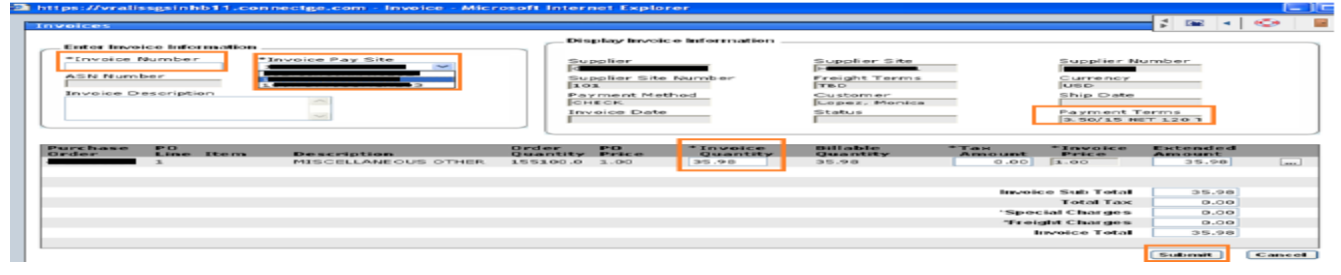

# <span id="page-8-0"></span>eSourcing Support Contact(s)

If you still face any issues; Please contact L1 eSourcing Helpdesk

- $\checkmark$  T: (866)-770-5248 Option 2
- $\checkmark$  Email: psesourps@ps.ge.com
- ✓ Visit us @ <https://app.sc.ge.com/sites/1564108/portal/1043018>

### Escalation Point of Contact

- ✓ Kennedy, Andrew [-andrew.kennedy@ge.com](mailto:-andrew.kennedy@ge.com)
- $\checkmark$  G, Karthikeyan -Karthikeyan 2.G@ge.com

Required (Mandatory) Information for us to assist you further while sharing information

- ✓ User ID/SSO ID
- ✓ Purchase Order Number
- $\checkmark$  Contact Phone Number#
- $\checkmark$  Available time of Contact
- $\checkmark$  Screen Shot of Error